# **Promethean**®

### Creating Choice Boards in ActivInspire

A choice board is a graphic organizer that contains choices for students learn or practice concepts. Choice boards can be used to guide students through completing an individual activity or a series of activities.

#### Begin with a Plan

- 1. Create a plan. Think about what you would like all students to learn.
- 2. Decide your layout. This will help you to know how many resources you need.
- 3. Gather your resources, like images, links, and content.

#### Building a Foundation

To add a grid to the page, you can copy and paste from a Google search. Do a web search for the size of grid you wish to add. Example: Search for a 3 X 3 grid and then select Advanced Search and select Free to use and share.

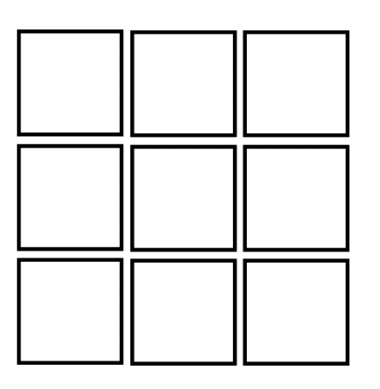

Tip: Right-click on the grid and lock it.

Use the text tool to add a title to the choice board and to add descriptions to the square choices.

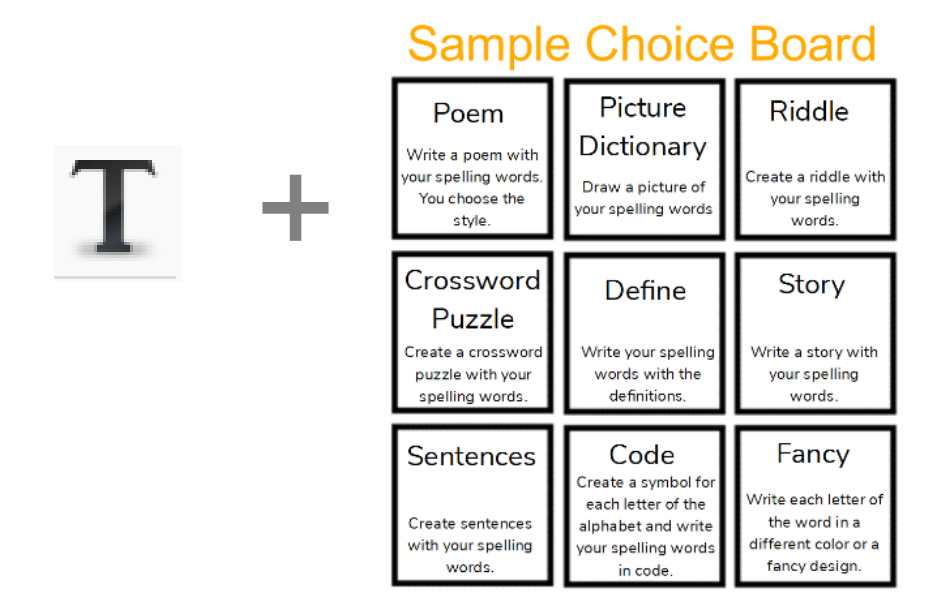

Promethean Incorporated | 720 Olive Way, Suite 1500, Seattle, Washington 98101 T: 888.652.2848, select option 2 | PrometheanWorld.com

## Promethean®

### Adding Links

Adding links allows you to direct students to approved programs or content.

Add media using the Insert Media From File icon from your toolbox, or go to Insert and select Media.

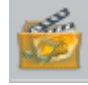

Insert Media From File icon

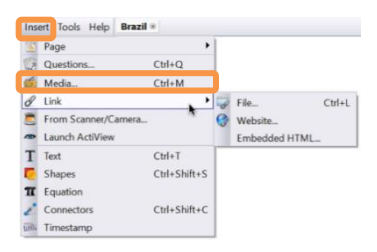

You will be prompted to locate and select the file from your device. Tap Open.

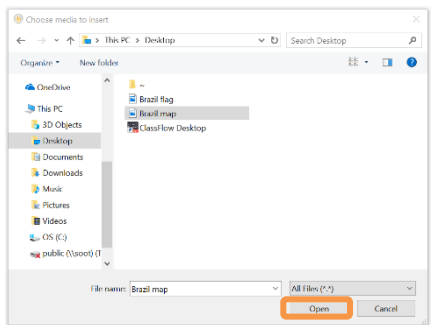

You may then manipulate it like any other object.

To add a website link to your flipchart, go to Insert and select Link. Choose from File, Website, or Embedded HTML.

Select Website to input a URL.

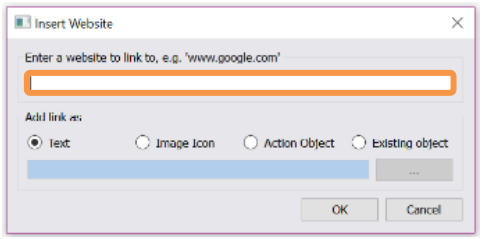

Decide how you would like the link to appear.

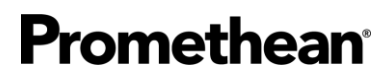

If you link the website to an existing object, you will see an icon of a blue circle with an arrow when you hover over the object in Presentation Mode. This indicates the link is live. Clicking the object will take you to directly to the website.

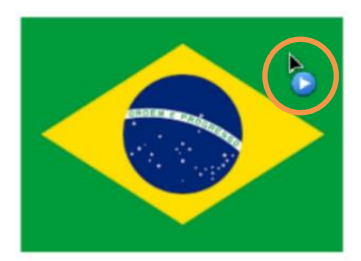

Select Design Mode to edit your choice board.

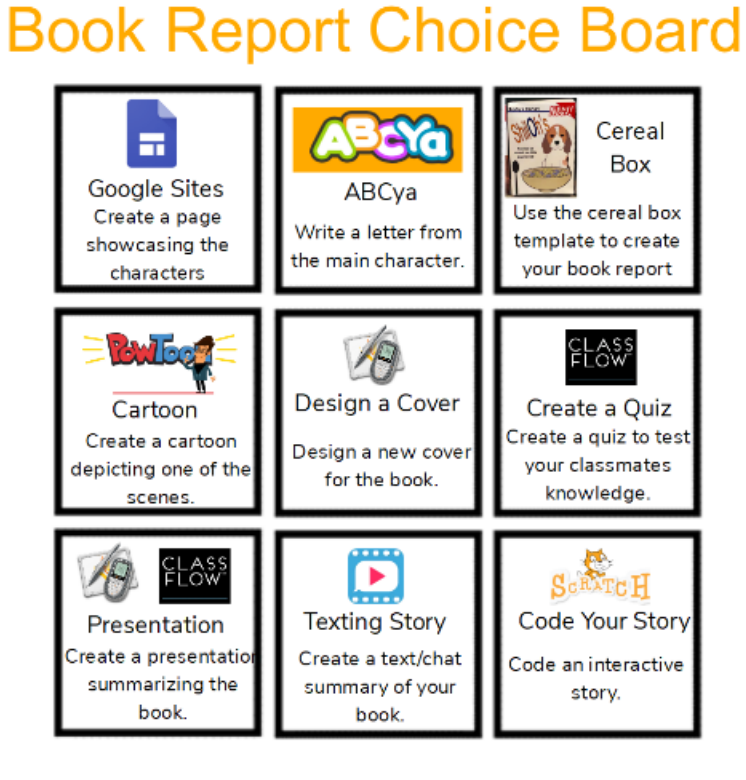

Follow us on Twitte[r @LearnPromethean,](https://twitter.com/learnpromethean?lang=en) subscribe to ou[r Promethean Video](https://www.youtube.com/channel/UCxGtQa1jgL-5FsCP4yIwlVQ) YouTube channel, [sign up](http://bit.ly/SubscribeLearnPromethean) to hear from us, an[d visit our website](https://learn.prometheanworld.com/us/) to learn more.

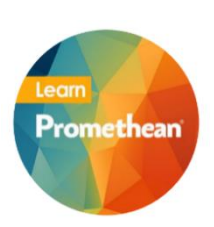